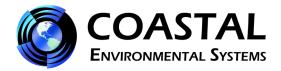

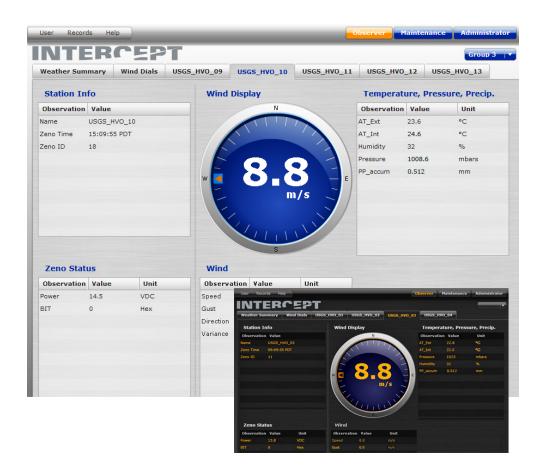

# **INTERCEPT® V1.41.53**

### **User Manual**

**February 24, 2017** 

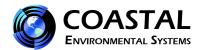

## **Table of Contents**

| IMPORTANT NOTESii            |                                  |    |
|------------------------------|----------------------------------|----|
| 1. IN                        | NTRODUCTION                      |    |
| 1.1                          | Document Conventions             |    |
| 1.2                          | Getting Started                  | 2  |
| 1.3                          | INTERCEPT® Station Configuration | 3  |
| 1.4                          | New Features                     | 3  |
| 2. U                         | SER INTERFACE                    | 4  |
| 2.1                          | User Roles                       | 4  |
| 2.2                          | Overview                         | 4  |
| 3. M                         | IENUS                            |    |
| 3.1                          | User Menu                        |    |
| 3.2                          | Logs                             |    |
| 3.3                          | Data Log                         |    |
| 3.4                          | User Logs (Archive Files)        | g  |
| 3.5                          | Help                             | 10 |
| 4. O                         | BSERVER                          |    |
| 4.1                          | Observer                         | 12 |
| 4.2                          | Station Groups and Navigation    |    |
| 4.3                          | Weather Summary                  | 13 |
| 4.4                          | Wind Dials                       | 14 |
| 4.5                          | Status and Alerts                | 14 |
| 5. M                         | IAINTENANCE                      | 15 |
| 5.1                          | Station Status                   | 15 |
| 5.2                          | Settings                         | 15 |
| 5.3                          | Data Collection                  |    |
| 5.4                          | Stations                         |    |
| 5.5                          | Locale Customization             | 20 |
| 5.6                          | Diagnostics                      | 20 |
| 5.7                          | Data Display                     | 20 |
| 5.8                          | Alerts                           | 21 |
| 5.9                          | Groups                           | 22 |
| 6. M                         | IAPS                             | 23 |
| 6.1                          | Map Display                      | 23 |
| 7. Al                        | DMINISTRATOR                     | 24 |
| 7.1                          | User Administration              | 24 |
| 8. Ex                        | xternal Data                     |    |
| 8.1                          | External Data Feed               |    |
| Appendix A. TroubleshootingA |                                  |    |
| -I- I- J.                    |                                  |    |

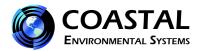

#### **IMPORTANT NOTES**

Please call Coastal Environmental Systems if any issues arise or if you have questions regarding the **INTERCEPT**<sup>®</sup> **software**.

Coastal Environmental Systems, Inc. 820 First Avenue South Seattle, WA 98134

Main: 800-488-8291 • Fax: 206-682-5658

Parts & Service: Option 4 or extension 157

Support@CoastalEnvironmental.com

#### **Windows 7 Default Sleep Setting**

When running INTERCEPT® on Windows 7, the default sleep settings must be changed. If the computer is allowed to automatically sleep, INTERCEPT® stops logging data at that time.

#### **Change Sleep Setting**

- a. Right click on the desktop and select *Personalize*.
- b. The Personalization page will open. On the lower right, click on *Screen Saver*.
- c. The Screen Saver Settings page opens. Click on *Change Power Settings*.
- d. The Power Options page opens. On the left side, click on *Change when the computer sleeps*.
- e. The Edit Plan Settings page opens. Using the dropdown button next to *Put the computer to sleep*, change the option to *Never*.

f. Click on **Save Changes**.

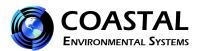

## 1. INTRODUCTION

Coastal Environmental System's INTERCEPT® application connects to one or more stations to retrieve weather data. INTERCEPT® is installed on a PC that is connected to the stations either directly or over a radio or phone modem link.

A station is a ZENO<sup>®</sup> or WEATHERPAK<sup>®</sup> with sensors attached. The INTERCEPT<sup>®</sup> software performs the following functions:

- Gathers and displays the latest data from the configured data acquisition systems.
- Monitors the data quality.
- Checks the data for user configured alarm conditions and issues alarm messages accordingly.
- Archives data to disk.
- Provides a data feed of real-time data, which can be collected for analysis on other systems.
- Allows multiple users to view the data on their own desktop via the web-based user interface (UI).

INTERCEPT<sup>®</sup> can be installed on a PC or server running VISTA, Windows 2008 Server [versions SP2 or R2], *Windows 7\* (\*see Important Notes, page iii)*, Windows 8, Windows 2012 server, Mac OS X, or Linux.

### 1.1 Document Conventions

**Alarm**: Used to refer to status information generated by a sensor, WEATHERPAK<sup>®</sup> or ZENO<sup>®</sup>, or the INTERCEPT<sup>®</sup> application.

**Alert**: An indication generated on the UI (and within the XML feed) when an alert condition is met. An **Alert** condition is a set of criteria applied to one or more data elements as established by the user.

**Algorithms**: Computations performed by the INTERCEPT® application (as opposed to averaging or other computations done within a sensor or by the ZENO®).

**BIT**: Built-In-Test information is returned from the ZENO<sup>®</sup>. Some sensors also return bit encoded status information but that will be referred to as sensor status.

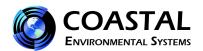

**Log files:** Standard data files written by INTERCEPT<sup>®</sup>. There are log files for raw data as it comes in from the stations, any algorithms that run in the application, **Maintenance** logs of all system status information and alert logs. The set of log files generated is determined by the type of INTERCEPT<sup>®</sup> system and the stations connected.

**Perspective:** All of the content available to a specific user role. It includes all the content that can be reached through any tab or button on the screen, not just the visible content.

**Role**: Specific way in which a user can interact with INTERCEPT<sup>®</sup>. **Observers** primarily view data. **Maintenance** users can configure settings related to the stations, communication with the stations and how the data is displayed for **Observers** of the data. **Administrators** manage user accounts. A particular user can be assigned to one or more roles though only one role's perspective is active at a time.

**Theme**: Set of colors and graphics applied to the screen. Changing the theme modifies the aesthetics of the screen without changing the content or position of any elements.

**View:** Display as seen by a particular user perspective or role. For the **Observer** and **Maintenance** perspective the view does not contain all the content available to the user since the content is contained in tabs, each presenting a subset of the entire content available in that perspective.

## 1.2 Getting Started

INTERCEPT<sup>®</sup> is delivered on a CD containing an installer and custom configuration files created at Coastal. The configuration files are installed along with the application. Instructions for installing INTERCEPT<sup>®</sup> are included on the CD.

Coastal creates your custom configuration while testing your stations. Each station is added to INTERCEPT® and the communication settings are configured according to your instructions. The **Observer** screen layouts are configured to display the data coming from your stations. If you have more than a few stations then the stations may be organized into groups.

These configuration settings are included in the version of the software when you install it on your own server. In some cases INTERCEPT® will begin receiving data from your stations as soon as it starts running and the stations are connected. In other cases you may have to adjust some communication settings. See the section on Data Collection for instructions on configuring stations.

INTERCEPT<sup>®</sup> comes with default users assigned for each of the User roles. Additional users can be added using the **Administrator** screen.

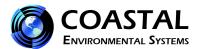

#### The default Administrator log in is:

ID: admin

PW: coastal

# 1.3 INTERCEPT® Station Configuration

Once INTERCEPT<sup>®</sup> is installed you can configure your station or stations. Coastal configures systems before shipping based on information that you provide. You may need to adjust certain properties, such as the communications settings. **Also, INTERCEPT<sup>®</sup> may be best viewed on a display with resolution set to a minimum of 1280 x 1024.** 

You need the following information to configure a station:

- The station ID. This is the unique ZENO® ID for the station and will be set by CES.
- How the station connects to the computer running INTERCEPT® Serial port, TCP/IP or modem.
- The configuration information for the connection.
- The data interval for the station.
- Whether the station is polled and, if so, the polling interval.

It is a good idea to do the basic configuration for one station and confirm that it is communicating correctly with INTERCEPT® before configuring the display. You can do this by following the instructions in Basic Settings under section **5.4 Stations**. Once you have a station configured and enabled, INTERCEPT® will begin receiving data from the station immediately. You can verify that the data is coming in by switching to the **Observer** perspective. Using either the summary screen or the station tab for the station, review the data. Note that for stations with a low update frequency, you may have to wait for the next data interval to complete before you will see data.

#### 1.4 New Features

INTERCEPT® V1.41.53 has the option of showing GPS values in long format (Longitude: dddmm.xx, Latitude: ddmm.xx. where xx = fractions of minutes) or in standard format (Longitude: dd.mmss, Latitude: dd.mmss). For those users who require GPS values in standard format, contact Coastal Environmental Systems Service Department at 206-682-6048 or email support@coastalenvironmental.com.

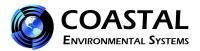

## 2. USER INTERFACE

#### 2.1 User Roles

INTERCEPT® supports five user roles. Four of the roles provide access to various functions in the application through the user interface. The fifth role, external user, provides access to an xml data feed. How an external user accesses the feed is described in the **External User** section. The four roles with perspectives in the user interface are:

- **Observer** a user who views the weather data
- **Maintenance** a user who configures the systems and reviews diagnostic information
- **Administrator** a user who creates and edits user accounts, assigning permissions to the available roles
- Map optional add-on feature that provides a map view showing the locations of all stations connected to INTERCEPT® with the data for the currently selected station on the right-hand side.

A user can be assigned to more than one role. At least one user must have **Administrator** permissions so that accounts can be managed.

The application ships with default user accounts created for each of the roles. The account information for these accounts is included in the installation instructions.

#### 2.2 Overview

The INTERCEPT® application has two parts. The INTERCEPT® server, installed on the computer that is connected to your stations, collects data, logs activity and responds to requests from the client. The INTERCEPT® client user interface (UI) is accessed through a browser. The URL is:

### http://hostname/intercept/

where *hostname* is the IP address or domain name of the server running your INTERCEPT® software.

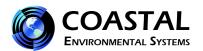

The UI requires the Adobe Flash player. If you try to run the client without the correct version of the player, a warning will be displayed along with a link to the download location on the Adobe site. If your system cannot access the Adobe site, the installer for the Adobe Flash player is included on the INTERCEPT® installation CD.

The UI polls the INTERCEPT® server for data at a regular interval. This interval, the INTERCEPT Client Polling Interval, is set on the <u>Settings</u> tab of the **Maintenance** UI. The default is thirty seconds. If your stations are being polled less frequently, you can increase this time.

The UI is arranged into three sections. The menu bar runs along the top of the screen. The large section of the screen beneath the menu bar is the data area. The content of the data areas is determined by the current perspective. A status ticker runs across the bottom of the display.

The left side of the menu bar contains drop-down menus. These are described in detail in the **Menus** section of this documentation. The menus are displayed for all users except those logged in with only the **Map** role.

If you log in to an account with more than one type of access permission, the right-hand side of the menu bar lists the perspectives available to you. If you have been assigned to all three of the UI perspectives then **Observer**, **Maintenance** and **Administrator** will be listed in that order. The active perspective is highlighted in orange. Clicking on one of the other perspectives reloads the data area with the content associated with that perspective.

The content of the data area is described in detail in the **Observer**, **Maintenance** and **Administrator** sections of this manual.

The **Observer** and **Maintenance** perspectives are further organized into tabs that run across the top of the data display. The currently selected tab is highlighted in orange. This organization allows INTERCEPT® to provide access to more data than would fit onto one screen.

INTERCEPT® tabs available in the **Observer** screen may include any of the following tabs depending on how the system has been configured:

- Weather Summary tab containing the data for all stations presented in a tabular format.
- Wind Dial tab showing the wind dials for all stations.
- **Station** tab for each station or, if the stations are grouped, for each station in the currently selected group.

Beneath the data display is a status ticker. The status ticker is shown for all perspectives and shows the most recent status, alarm and alert information for the stations. The ticker also provides information on communications between the client and the server. If your client

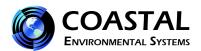

cannot communicate with the server, for example, a message indicating that will be displayed in the ticker. These messages will also be shown in a flashing window at the top of the screen.

At the right-hand side of the ticker is an *Expand* button. Clicking on this opens a *Status and Alerts* window that displays the last fifty alarm and alert conditions generated by the application.

Several tabs in the **Maintenance** perspective contain accordion style controls. This style of control consists of a set of collapsible panels, only one of which can be open at a time. The accordion headers are stacked vertically and the content area opens beneath the header. Clicking on a header opens the corresponding content area and closes the one that is open.

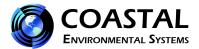

### 3. MENUS

#### 3.1 User Menu

The User menu contains two entries: *Log Out* and *User Profile*. You use *Log Out* to exit INTERCEPT<sup>®</sup>. This disconnects the client from the server and takes you back to the login screen.

On the *User Profile* screen you can change your profile, display settings and password.

To change contact information or the display settings, make the appropriate edits in the fields on the left-hand side of the window and then click on *Submit Profile Changes*.

If INTERCEPT<sup>®</sup> is configured with more than one group, you can select which group of stations should be displayed when you log in. The *Default View* drop-down contains a list of all of the station groups. The one you select will always be set as the current one when you log in to INTERCEPT<sup>®</sup>. For aviation systems there aren't groups so this drop-down is empty.

The default display uses the "Day" theme, dark text on light background. There is a "Night" theme with light text on a dark background that you can switch to using the Theme dropdown.

To change your password, enter a new password in the field on the right-hand side of the window and click **Submit New Password**.

The User Profile window will stay open until you click on the "x" in the upper right-hand corner to close it.

## 3.2 Logs

You use the Logs menu to access the data log files. Users with **Maintenance** permission can also manage *User Log* files using this menu. *Log* files are dated files written by INTERCEPT® to a log folder in the INTERCEPT® installation folder. *User Log* files are data files that you can customize to export data into other systems. *User Log* files are written to a path you specify. The default location is also within the INTERCEPT® installation folder.

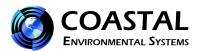

Log and User Log (Archive) files are written folders on disk. Log files are always written to a log folder within the INTERCEPT® installation folder. The folders are organized into a tree structure that includes both the station ID and the date in the path. You can request that Coastal configure either the station ID or date be the highest-level entry. The default is to begin with the date. Depending on this setting, the path to each data file is either:

#### YYYY/MM/DD/Station ID

or

#### Station ID\YYYY\MM\DD

For hourly files the file name has the hour in the form "HH" added to the end of the file name before the extension where "HH" is the two-digit hour using the 24-hour clock.

To view log files select the *View Logs* entry in the *Logs* menu. A log view window will open on the top of the display.

Since log files are written for each station you begin by selecting a station in the *Select a Station* drop down. Then enter a date into the calendar entry *Log Dates*. The default date is the current day. Click the *Get Logs* button and a list of available logs for that station and date will be displayed in the list area.

Click on the log that you wish to view. The selected log will open in the pane next to the list. For more information on the <u>data logs</u> see the Data Log section of this manual.

Once you have opened a log you can slide the log picker closed by grabbing the slider icon and pulling it to the left-hand side of the pane. The slider icon is three parallel lines in the middle of the right-hand side of the selection column.

To create or manage an archive file (User Logs), use the <u>User Logs</u> selection in the **Logs** menu.

## 3.3 Data Log

The Data log is one of the standard log files created by INTERCEPT<sup>®</sup> and is accessed through the  $\underline{View\ Logs}$  option of the  $\underline{Logs}$  menu.

The *Data* log records all the data received from the station in hourly log files. Each record is displayed on one line of the display beginning with the date and time the data was received followed by the data.

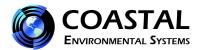

The data is arranged in the same order as the list widgets on the Station screen. Each list widget is displayed as a group of columns, one for each element in the widget. The columns are labeled with the short labels.

To the right of the group label is an arrow pointing to the label. Clicking on this collapses the group. You can use this feature when there are specific data groups that you are interested in seeing on the screen without scrolling. The arrow representing the group changes to point in the opposite direction. Clicking on it will expand the group. You can use this feature to narrow the data view when you are interested in a subset of the data and wish to view it without scrolling.

## 3.4 User Logs (Archive Files)

User Logs are data files created to your specification. You specify the data to include, the order, and which of three field delimiters to use. The first line of the file contains the short labels for the data elements. Each subsequent row contains the data values for one reading from the station. The delimiter you select separates the data elements.

You can also specify hourly or daily archives.

**Maintenance** users can define archive files using the *User Logs* option of the *Logs* menu. The **User Logs** pane opens with a list of existing archives. The list contains the enabled status and path for the archive. Note that the path is a combination of the file path to the root of the archives and the base filename. So a User Log labeled Winds will result in User Logs stored in:

## C:\Program Files\Coastal Environmental Systems\INTERCEPTV1.41.53\Station Name

with subfolders for each station (*Station Name* is the name defined under Maintenance\Data Collection\Stations\Basic Settings). Within the station folders, User Logs are further arranged by date in the structure:

### yyyy\mm\dd

The day folder will contain one file named Winds.csv if daily File Frequency has been selected. If you select hourly files then there will be one file for each hour of the day with the name Winds hh.csv where "hh" is a two-digit identifier for the hour using the 24-hour clock.

Beneath the list of User Logs are three buttons. These are to add a New Filter, Edit Filter and Delete, respectively. The latter two are only enabled when you have selected an entry in the list.

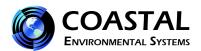

Creating a User Log is a two-step process. First you define the data you want saved in the archive file and the order. Next you specify the properties associated with the User Log file.

Selecting either **New** or **Edit** will take you to the archive format screen. For New User Logs, this screen defaults to the same groups defined for the **Observer** station layout. Only the actual data within the groups is saved to the User Log file. The group construct is used to order the file.

The User Log format screen is similar to the screen used to modify the station layout. You can create as many groups as you like and then drag data elements from the list on the left into groups as long as those data elements are used in your configuration. You can also reorder elements within groups and reorder groups by simply dragging elements to their new location. You can delete a group by clicking on the box in the upper right-hand corner of the group box and clicking on **OK** on the **Delete** window that opens.

You can name a group by selecting the box in the upper right-hand corner of the group and then entering a name in the text field in the first row of the drop-down.

When you have finished defining the User Log format, click **Next** in the lower right-hand corner of the screen. The screen where you set the file related properties will replace the User Log format screen. You can set five file related properties:

- **File Name** this is the base file name for the archive.
- File Enabled enable/disable file write. The default setting is Enable, checked.
- **File frequency** you can set archives to write daily or hourly. The hourly setting is used when data is updated frequently and the User Log file size might get too large.
- **Delimiter** you can select Comma, Pipe or Tab as the delimiter between data elements.
- **File Output Path** the default location is a folder named "*Station Name*" within the INTERCEPT<sup>®</sup> installation folder, where *Station Name* is the name defined under Maintenance\Data Collection\Stations\Basic Settings.

When you are done configuring the archive file, select *Save* in the lower right-hand corner. If you exit Archive Management without saving you will lose your changes. You can also *Cancel* at any time during either step of the process.

To exit the User Logs panel, click on the "x" in the upper right-hand corner.

## 3.5 Help

The **Help** menu provides access to information about INTERCEPT<sup>®</sup>. The menu options are *Contents, About, Generate Diagnostics* and *Download User Log*.

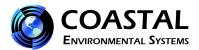

Selecting *Contents* from the **Help** menu opens a window displaying application help. The window is split into two sections vertically. On the left side is a table of contents and the right side displays the selected help contents.

Selecting *About* from the **Help** menu opens a window that displays the version number and copyright information for INTERCEPT<sup>®</sup>. You close the box by clicking on the "x" in the upper right-hand corner.

Selecting *Generate Diagnostics* from the **Help** menu opens a **Diagnostic View** window which allows the user to generate a diagnostic bundle containing configuration files and logs from the date selected to assist in troubleshooting. After clicking on the **Generate Diagnostics** button, a small window should appear within a few seconds showing the location of the zipped file. When contacting Coastal Environmental Systems for troubleshooting assistance with INTERCEPT® software, you should generate a diagnostic bundle to send to the technician or engineer assisting you.

Selecting *Download User Log* opens a **User Log Download View** window which allows you choose the file to download. Select the Station Name, Archive Name, and date desired. Click **Download Archive**. You can then also click on the **Save** button and save the User Log file to a separate location on the hard drive.

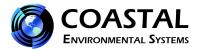

## 4. OBSERVER

#### 4.1 Observer

The **Observer** perspective is the primary data display for INTERCEPT<sup>®</sup>. It presents data from stations connected to INTERCEPT<sup>®</sup>. The **Observer** perspective has two types of views: those that show data for all of the stations and those that show data for just one station. The views are presented as a set of tabs spanning the display from left to right.

Two default views are configured by Coastal before your systems are shipped. These are:

- Weather Summary
- Fixed Station

The <u>Weather Summary</u> tab displays the data from all the configured stations in a tabular format. Coastal configures this view and always makes it the first, left-most tab in the **Observer** perspective.

A Station Tab is a detailed display of the data for one station. There is a Station Tab displayed for each station in the currently selected group. The station tabs are customized for your specific data set at Coastal before the system is shipped. Data is displayed in labeled text boxes by data type. Typical data groups are:

- Wind
- Temperature and Humidity
- Pressure
- Precipitation

The Wind Dial may also be included on the station display.

The <u>Wind Dials</u> tab displays a dial widget for each station. Coastal configures this view and makes it the second tab for each group in the **Observer** perspective.

For more information on the three types of **Observer** views and how you can customize them further, see the <u>Layout</u> topic in the **Maintenance** section (Section 5) of this manual.

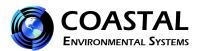

If you have more than one group of stations defined, then only the station tabs for the currently selected <u>station group</u> will be displayed. You can customize your default group using the <u>User Profile</u> option in the <u>File Menu</u>. Whenever you login, the display is set to show your default group.

In the upper right-hand corner of the window, beneath the perspective buttons is the *group* selection drop-down. Use this drop-down to change which group is displayed if you have more than one group.

At the bottom of the screen is a display field containing the most recent status or alert condition. This is also where the client displays information about its session with the server. For example, when you login the message "Welcome *username*" is displayed to show that you are logged in and connected to the server correctly. These entries begin with date and time followed by the message.

Entries related to specific stations show the date and time followed by a station ID and then the relevant message text. The test for alarm conditions is determined by Coastal. Text for alert conditions is set when you create alerts in the **Maintenance** perspective.

To the right of the status field is an *Expand* button. Clicking this opens a window with the last fifty messages displayed in the status field. Additionally, **Alarm** conditions are logged in the **Maintenance** log and **Alert** conditions to the **Alerts** log.

## 4.2 Station Groups and Navigation

The **Observer** perspective has an additional control on the data display to facilitate navigation between stations and station groups. The station tabs displayed by default are those whose stations are part of the default group chosen in user preferences.

Navigation to stations in other groups is done using group selection drop-down in the upper right-hand corner of the window just beneath the perspective buttons. You can select a different group from the drop-down and it will replace the current group. Since all groups display the Station Summary pane, that will be the selected tab when you switch groups.

## 4.3 Weather Summary

The **Weather Summary** pane is the default **Observer** screen. The weather summary provides a tabular view of all the data from all of the stations. When the weather summary is the active screen the **Weather Summary** tab (the left-most tab) is highlighted.

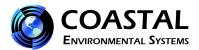

Stations are organized into groups on the **Weather Summary** pane. By default all groups will be opened. Each group can be closed or re-opened by clicking on the arrow to the left of the group name and folder icon.

The **Weather Summary** uses the short labels for the data elements if these have been created. Otherwise it will use the input data labels. Each row of the table begins with the timestamp and station ID.

**Alert** conditions are displayed on the **Station Summary**. When alert conditions exist, the individual table cell containing the data element whose value matches the alert condition will be highlighted in the alert color.

#### 4.4 Wind Dials

The **Wind Dials** tab displays one wind dial for each of the stations. This provides a quick view of the wind data across all stations. Like the **Station Summary** screen, the **Wind Dial** screen shows all the stations, not just those for the current group.

A wind dial is a graphical representation of wind data. The dial represents the 360 degrees of wind direction with North at the top of the dial. The usual configuration of the dial is to use the pointer to show the current wind direction, the number in the center to show the wind speed and the wedge beneath the direction tick marks to show the wind direction variation.

#### 4.5 Status and Alerts

The **Status and Alerts** window displays the most recent alarm and alert conditions. The most recent is displayed on the top. **Alerts** are displayed by date, time, station ID and the name given to the alert condition. If a device has not passed its self-test then a notification will be displayed with the date, time, device name and the status.

The **Status and Alerts** display can be closed using the "x" in the upper right-hand corner.

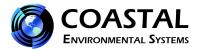

## 5. MAINTENANCE

### 5.1 Station Status

The primary view in the **Maintenance** perspective is the Station Status pane. This pane allows the **Maintenance** Technician to see the status of all the connected stations at a glance. At the top of the screen is an indicator for each station group. The indicator has three color states:

Dark Gray – all stations in the group are disabled.

Green – all stations in the group are running without alarm conditions.

Red – one or more stations in the group has an alarm condition.

Each indicator has a button beneath labeled with the name of the group. Clicking on one of these buttons displays the status for all of the stations in that group in the pane beneath the indicators.

The pane contains a text box for each station labeled with the station name and displaying:

- The timestamp for the last message from the station
- The status of the station
- A button to disable the station
- A button to open a window with more details about the station.

## 5.2 Settings

The Settings pane in the **Maintenance** perspective is for setting system properties. The pane is divided into three sections:

- General Settings
- Logging
- Mail

#### General Settings

The following general settings can be modified:

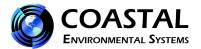

#### Allow Sounds

Checking this setting enables audio for Alert notifications.

### Intercept Client Polling Interval (seconds)

This value determines how frequently the client polls the server for data. The default value is every 5 seconds. However, this can reasonably be set to the shortest sampling rate defined in the Sampling and Averaging section.

#### Max. Time Between Polls

Determines how many seconds can elapse between data samples before a timeout warning is set.

#### Logging

The following logging settings can be modified:

#### Retain Data (days)

Setting this property tells INTERCEPT® how many days to retain logs. Logs older than this value will be deleted.

#### Mail

#### Mail Server Address

Enter the address for your local mail server.

## Support Email Address

The email address of the person or persons supplying support for questions and problems regarding INTERCEPT<sup>®</sup>.

After you change any of the settings on this pane, click *Save* to make those changes permanent. To reset changes that you have made before saving, click *Cancel*.

### 5.3 Data Collection

The *Data Collection* screen contains an accordion style control. The control accesses the following panels:

- *Stations* where you can add, edit and change communications settings for stations.
- **Locale Customization** where you can modify the labels used for data that comes in from the stations.
- *Diagnostics* —where you can set the display text associated with the ZENO<sup>®</sup> bit messages.

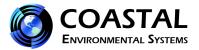

#### 5.4 Stations

The **Stations** section of the **Data Collection** accordion is used to configure a station. Coastal will define your stations before sending you the software. The installation instructions tell you how to add your custom settings to the software when you install it. Therefore, when you enter this screen, it will already display a list of your stations.

There are three steps to configure a station. The first step is *Basic Settings*. These are properties that identify the station. The second step is *Communications* where you configure station communications and associated properties. The final step is *Data Retrieval* where you configure the data retrieval interval. When adding a new station, required properties for each step must be set before you can advance to the next step. Icons in the lower left-hand corner indicate which sections have been completed successfully.

The *Stations* section of the accordion opens to a list box containing the names of existing stations. To add a new station, click the *Add Station* button beneath the list. To edit an existing station, click the station name in the list box and then click the *Edit* button. The *Basic Settings* pane will replace the *Stations* pane.

### **Basic Settings**

Basic settings are station properties that define the station. They are:

• Station ID for the station you are configuring.

The Station ID for your stations at Coastal. For ZENO<sup>®</sup> 3200 and WEATHERPAK<sup>®</sup> stations the Station ID is shown as ZENO ID. For aviation stations it is shown as FDCU ID.

- Name of the station.
- Optionally enter the Latitude and Longitude for the station.
- Time Zone that the station is set to. Note that Coastal sets stations to UTC by default.
- The Configuration to use.

Each station has been configured to send data in a specific format to INTERCEPT<sup>®</sup>. The available configurations are defined in a properties file that matches the correct configuration with the settings of your station.

This will be set at Coastal. If the configuration of your station is changed then the Configuration settings in INTERCEPT® must be changed to match it. When INTERCEPT® is installed it will contain a file defining the configuration of your station plus the common configurations used. If your station is changed, Coastal will either tell

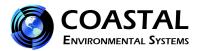

you which new Configuration to set for the station or send you a new configuration file with instructions on how to install it.

Stale Data (seconds) indicates how long data stays valid on the UI.

You can set the Basic Settings immediately if you are adding a new station. When you are done click *Next* to continue on to the *Communications* pane, which will replace the *Basic Settings* pane. If you have not set one of the required properties, the field for that property will have a warning next to it in a red box and the screen will not advance.

If you are editing an existing station the *Basic Settings* pane will open with the data for that station populating the fields.

#### Communications

INTERCEPT® receives data from each station using the method defined in the Communications pane. This pane opens with just a drop-down menu labeled Type. Select the correct communications type from those available in the menu: Serial, TCP/IP or Modem. The fields for configuring that communication type are displayed beneath the menu when the type is selected.

#### Serial Communication

You must set both properties to configure a Serial Port. The first is the number of the Serial Port through which the station is connected to the server. Enter the Serial Port number in the box next to the label "Serial Port COM". For example, if the station was connected through Com 1 on the server you would enter "1".

Next, choose the speed, or baud rate, used by the station by choosing the correct speed from the drop-down menu next to the label "Baud Rate". Some common settings are 1200, 4800, and 9600.

#### TCP/IP

To set up TCP/IP communications you must enter the IP address of the station in the box labeled IP Address/URL. Enter the correct Port Number for the station in the Port box.

#### *MODEM*

A data modem is usually assigned to a serial port. Enter the phone number for the station in the Phone Number box. In the Timeout box, enter the number of seconds INTERCEPT® will wait for the station to answer before timing out. Enter the Serial Port number in the box labeled Serial Port COM and choose the correct Baud Rate from the drop-down menu.

When you have set the *Communications* properties for a new station, click *Next* and the *Data Retrieval* Pane will replace the Communications pane.

#### Data Retrieval

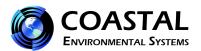

Use the Data Retrieval pane to configure how often the station sends data and other properties associated with the timing of data retrieval. The *Data Interval* is either how often the station sends data or how often it should be polled for data in seconds.

If the station is polled select the *Polled Station* check box. You can then enter the additional parameters that should be set for a polled station.

#### • Initial Offset

The Initial Offset determines how many seconds into the polling interval this specific station should be polled for data. This allows you to make sure that different stations are polled at a different time during the interval. This is particularly useful when more than one station is polled through the same device.

#### • Poll Timeout

The Poll Timeout indicates how many seconds to let a poll attempt continue without response before terminating.

#### Number of Retries

Number of Retries indicates how many times INTERCEPT® should attempt to reach a station during one polling interval.

#### • Samples in Request

Samples in Request indicates how many samples will be returned for each poll when performing DA polling.

#### • Polling Method

DA returns all the data since the last successful poll. INTERCEPT® requests the number of samples set in the Samples in Request field for each request and continues to poll until it has caught up. DL requests return only the most recent data sample.

You can schedule exact times on the hour when you wish the poll to take place. After selecting Polled Station, select Use Scheduled Polling. Set the offset and the interval. The sum of these two numbers will give you the time on the hour when the poll will occur. For example, an offset of 1 and an interval of 30 will cause the poll to occur at 1 and 31 minutes of the hour.

When you are done setting up the Data Retrieval for a new station, click *Save*. INTERCEPT® will save the station configuration to the server.

Note that it may take a moment for the information to register with the server.

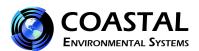

You can verify that the station has been added and that INTERCEPT<sup>®</sup> is receiving data by switching to the **Observer** perspective. The station will appear in the *Station Summary* tab. If the connection was successful there will be data in the summary screen as soon as it is received from the station. This will be dependent on how often the station sends data or is polled.

#### 5.5 Locale Customization

**Locale Customization** is used to modify the default labels and display units for data reported in INTERCEPT<sup>®</sup>. The list of data elements in the table is populated with all the data elements reported by stations of the type selected.

The first column labeled **Key** lists all the data obtained from the station using the data labels from the Station Types file. This is the only entry in the column that can't be changed.

The second column labeled *en\_us* defaults to the data element label and is used in the station **Observer** screen. This can be changed by selecting the label and then typing the new label in its place. When this is set, it is also used in the Summary screen in place of the longer labels and in the **Alerts** creation panel.

## 5.6 Diagnostics

This tab defines the text that is displayed for the various **BIT** codes from the ZENO<sup>®</sup>. This is configured by Coastal and **BIT** errors are restricted to the **Maintenance** screen and logs.

## 5.7 Data Display

The Data Display tab on the **Maintenance** perspective provides access to the controls for laying out the **Observer** screen views, defining localized **Alerts** and grouping stations.

Like the Data Collection tab, the Data Display tab is an accordion control and it has up to three panels depending on your configuration:

- Layouts define layouts of data tabs.
- Alerts define localized alerts.
- **Groups** define and add stations to groups.

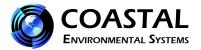

#### 5.8 Alerts

Alerts are user-defined conditions that are highlighted on the display. **Alerts** are typically set to call attention to specific conditions such as high winds. The INTERCEPT **Alert** feature provides compound alerts that are triggered when one or more criteria are met. Alerts are named so that multiple alert conditions defined for the same data element can be easily distinguished.

## Adding an Alert

To add an Alert perform the following steps:

- 1. In the **Maintenance** perspective, click on the Data Display tab.
- 2. Click on the Alerts bar.
- 3. Click the New Alert button beneath the Stored Alerts list box
- 4. In the Condition Editor, select an *Element*.

The Element list contains all of the data elements that are retrieved from any of the connected stations.

5. Next, select an Operator.

There are three Operators available; two for numeric data and one for text. Use ">" when creating an alert on numeric values that are greater than a specific value such as wind speed greater than 15 kts. Use "<" for numeric values that are less than a specific value such as temperature less than 34°.

6. Enter a Value.

Enter the Value to compare the selected data element against using the selected operator.

7. Click **Add Condition** button. At this point the alert criteria will be added to the **Alert Conditions**. To add more conditions to the alert select "AND" or "OR" and then create another condition following steps 3 through 6 above.

When "AND" is selected an alert will be generated only when all conditions defined are true. An "AND" could be used to check for wind chill by combining temperature and wind speed checks.

When "OR" is selected an alert will be generated when any of the alert conditions are met. An "OR" could be used to test for a cross wind from either direction by checking for a wind direction shift from the prevailing wind in either direction.

8. When all the alert conditions have been created, enter an Alert ID in the Alert Settings Panel.

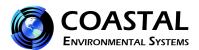

- 9. Enter a more detailed description of the alert in the Alert Text field. This will display in the ticker when the alert is triggered.
- 10. (Optional) The alert will apply to all stations by default. You can limit the alert to a specific station by checking the *Apply to Specific Station* checkbox, then selecting the station from the drop-down menu.
- 11. (Optional) If you wish a sound to play when the alert condition is triggered, check the *Alert Sound* checkbox. Then select a sound file from the drop-down menu.
- 12. (Optional) Pick foreground and background colors for the display of the data elements in the GUI. Foreground color is the color of the text. Background color is the background color of the cell displaying the data.
- 13. (Optional) If you want the alert to blink, check the *Blink Effect* box.
- 14. To save the alert click *Save* at the bottom of the screen. When the alert has been successfully registered at the server, a confirmation message window will flash at the top of the screen.

## 5.9 Groups

Use the *Groups* bar of the *Data Display* accordion to create station groups and assign station views to groups.

To create a new group, click the *New Group* button in the upper-left of the pane. An empty group will open at the end of the groups. Click the button in the upper right-hand corner of the new group and enter the group name in the box in place of the text "New".

You can then add views to the group by selecting one from the Views list and dragging it to the group box. Coastal will have configured INTERCEPT® so that there is a **Weather Summary** view, a **Wind Dials** view and a **Station** view for each station.

A view can be assigned to more than one group. Coastal will assign the **Weather Summary** to all groups, for example.

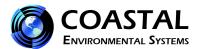

## 6. MAPS

## 6.1 Map Display

The Map view is an optional perspective that displays a map provided for a specific INTERCEPT® installation. Each of the stations is shown on the map as a circular icon. Clicking on one of the station icons loads the data for the station into a pane to the right of the map.

For more information on this option, contact Coastal Environmental Systems.

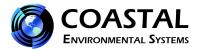

## 7. ADMINISTRATOR

### 7.1 User Administration

An **Administrator** manages user accounts in INTERCEPT<sup>®</sup>. The **Administrator** perspective is used to create new accounts, review or edit existing accounts and delete accounts. The **Administrator** can also reset passwords for users who forget their password and can lock accounts.

To get to the User Administration screen select the **Administrator** perspective from the menu bar.

When opened the User Administration screen contains a list box showing all existing usernames. To the right is the Create New User form.

#### Create a New User Account

To create a new user account, enter the account information in the Create New User form. If the window is set to **Edit** mode, click the Create New User button. This will clear the form and reset it to Create New User mode.

- 1. Enter a Username.
- 2. Enter an Email Address.
- 3. Enter a Password.
- 4. Select one or more User Roles. If none is selected the user will be set to the default role which is **Observer**.
- 5. Optionally Enter a First Name and Last Name.
- 6. Optionally set Console View.
- 7. Click Save New User.

When a user has been added successfully the message:

#### **New User Added**

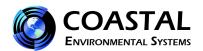

will be shown in the ticker. If a required field is empty or if one of the fields is not valid an error will be displayed in the ticker.

### Editing a User Account

To edit a user account, click on the username. The account settings will display in the Edit User Profile form. The name, username, email, user roles, and defaults can be changed. Clicking the Save Changes button saves the changes.

To change the user's password, use the Change User Password form. Enter the new password and click Submit.

To lock the account, select the Lock Account entry in the Account Lock form and then click Submit.

### Deleting a User Account

To delete a user account:

- 1. Select the user name for the account in the list box.
- 2. Select the Delete User option in the Delete User form.
- 3. Click Submit in the Delete User box.

The Edit User form will be cleared of account information, the user name is removed from the list box and the following message will display in the ticker:

User deleted.

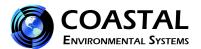

## 8. External Data

### 8.1 External Data Feed

The external data feed is an XML feed. It contains the latest data from each station. INTERCEPT® can be custom configured with the XML data feed account.

Below is a sample of the data from an RVR system with an RLIM and three stations with Visibility sensors.

```
<readings>
<station id="RLIM" timestamp="2009-04-28 11:05:43 PDT">
<reading label="RLIM Edge" value="5" unit=""/>
<reading label="RLIM Center" value="5" unit=""/>
<reading label="RLIM status" value="CONNECTED" unit=""/>
<reading label="Active Heading" value="0" unit=""/>
</station>
<station id="3" timestamp="2009-04-28 11:05:00 PDT">
<reading label="1-Minute Ambient Light" value="M" unit="cd/m^2"/>
<reading label="1-Minute Visibility" value="678" unit="m"/>
<reading label="AV VIS BIT" value="00" unit="hex"/>
<reading label="10-Minute Visibility" value="679" unit="m"/>
<reading label="zeno status" value="CONNECTED" unit=""/>
```

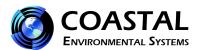

```
<reading label="AV BIT" value="0" unit="hex"/>
</station>
<station id="2" timestamp="2009-04-28 11:05:00 PDT">
<reading label="1-Minute Ambient Light" value="M" unit="cd/m^2"/>
<reading label="1-Minute Visibility" value="1091" unit="m"/>
<reading label="AV_VIS_BIT" value="00" unit="hex"/>
<reading label="10-Minute Visibility" value="1077" unit="m"/>
<reading label="zeno status" value="CONNECTED" unit=""/>
<reading label="AV BIT" value="0" unit="hex"/>
</station>
<station id="1" timestamp="2009-04-28 11:05:00 PDT">
<reading label="1-Minute Ambient Light" value="20000" unit="cd/m^2"/>
<reading label="1-Minute Visibility" value="11" unit="m"/>
<reading label="AV VIS BIT" value="00" unit="hex"/>
<reading label="10-Minute Visibility" value="9" unit="m"/>
<reading label="zeno status" value="CONNECTED" unit=""/>
<reading label="AV BIT" value="0" unit="hex"/>
</station>
</readings>
```

For more information please contact Coastal Environmental Systems.

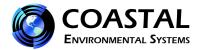

# **Appendix A. Troubleshooting**

- Q1. I am unable to see all of the selection boxes in the Maintenance screens.
- A: Check the resolution of your computer monitor. INTERCEPT® may be best viewed on a display with resolution set to a minimum of 1280 x 1024.
- Q2. INTERCEPT® stops logging data (Windows 7).
- A: Check the Windows 7 Default Sleep Setting

When running INTERCEPT® on Windows 7, the default sleep settings must be changed. If the computer is allowed to automatically sleep, INTERCEPT® stops logging data at that time.

#### **Change Sleep Setting**

- a. Right click on the desktop and select *Personalize*.
- b. The Personalization page will open. On the lower right, click on *Screen Saver*.
- c. The Screen Saver Settings page opens. Click on *Change Power Settings*.
- d. The Power Options page opens. On the left side, click on *Change when the computer sleeps*.
- e. The Edit Plan Settings page opens. Using the dropdown button next to *Put the computer to sleep*, change the option to *Never*.
- f. Click on Save Changes.